# TUTORIALES DE NAVIEXTRAS TOOLBOX

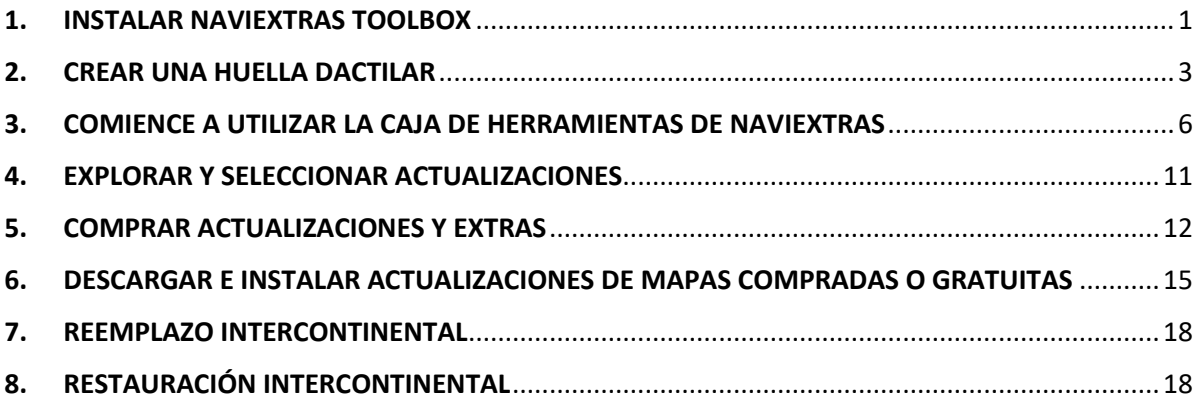

## <span id="page-0-0"></span>1. INSTALAR NAVIEXTRAS TOOLBOX

**Antes de descargar el programa de instalación de la página [Descargas](https://harley-davidson.naviextras.com/shop/portal/downloads), asegúrese de que el PC cumple los requisitos técnicos mínimos (sistema operativo, espacio de almacenamiento suficiente en la unidad de disco local).**

La instalación de Naviextras Toolbox es rápida y sencilla. Tras descargar el archivo de instalación, basta con que haga doble clic en el archivo para iniciar el proceso de instalación.

- 1. En primer lugar tendrá que seleccionar el idioma del Asistente de instalación.
- 2. Durante el proceso de instalación, siga las instrucciones de la pantalla y haga clic en Next (Siguiente).
- 3. Si ha activado la opción "Deseo iniciar Naviextras Toolbox ahora.", Naviextras Toolbox se iniciará automáticamente después de la instalación.

Naviextras Toolbox dispone de una función de actualización automática, que le solicitará que aplique la actualización en cada inicio, en caso de que haya una versión más reciente disponible. Si opta por actualizar tendrá que seguir el mismo procedimiento de instalación que se describe anteriormente. Para poder actualizar el software debe contar con privilegios de administrador en su ordenador. Si se le informa de una actualización y no tiene la posibilidad de aplicarla, póngase en contacto con el administrador de la red.

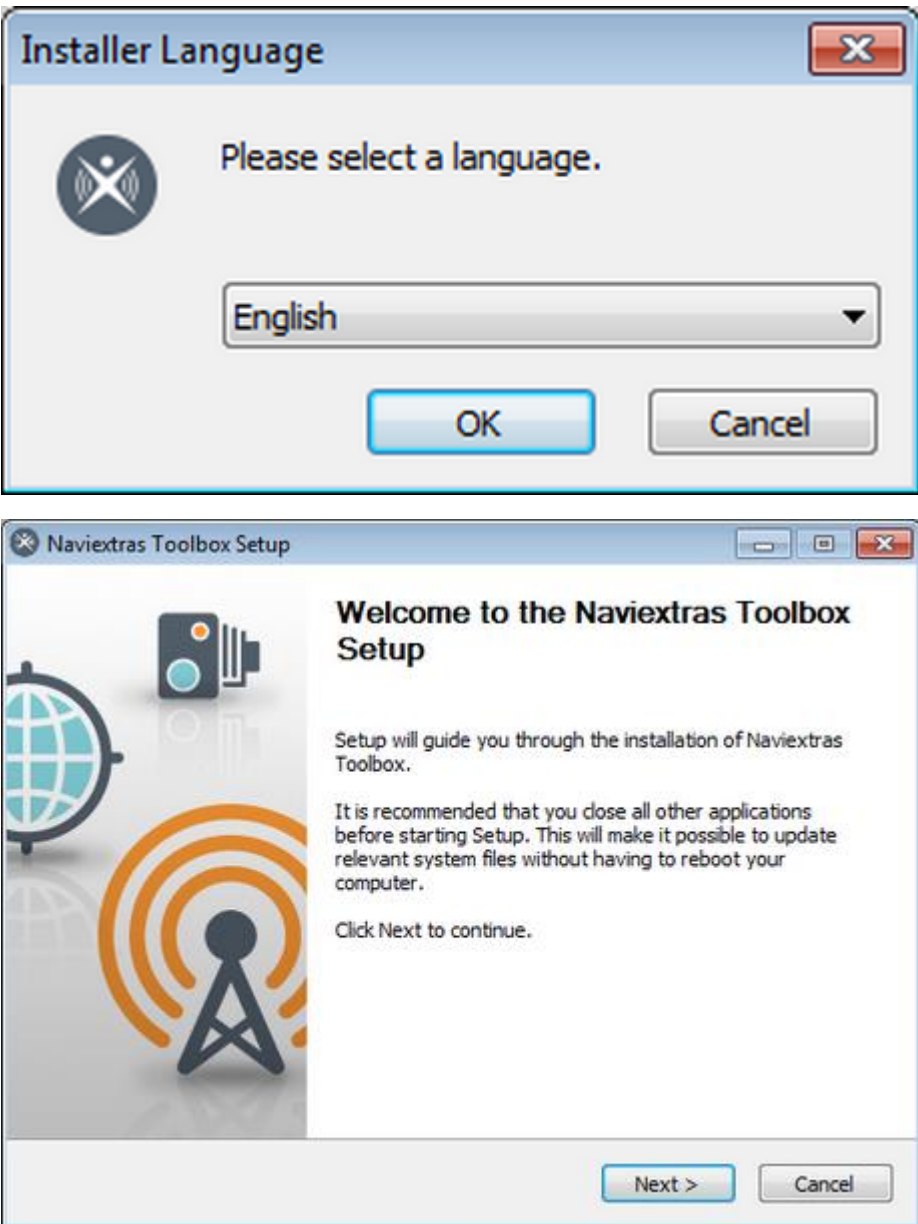

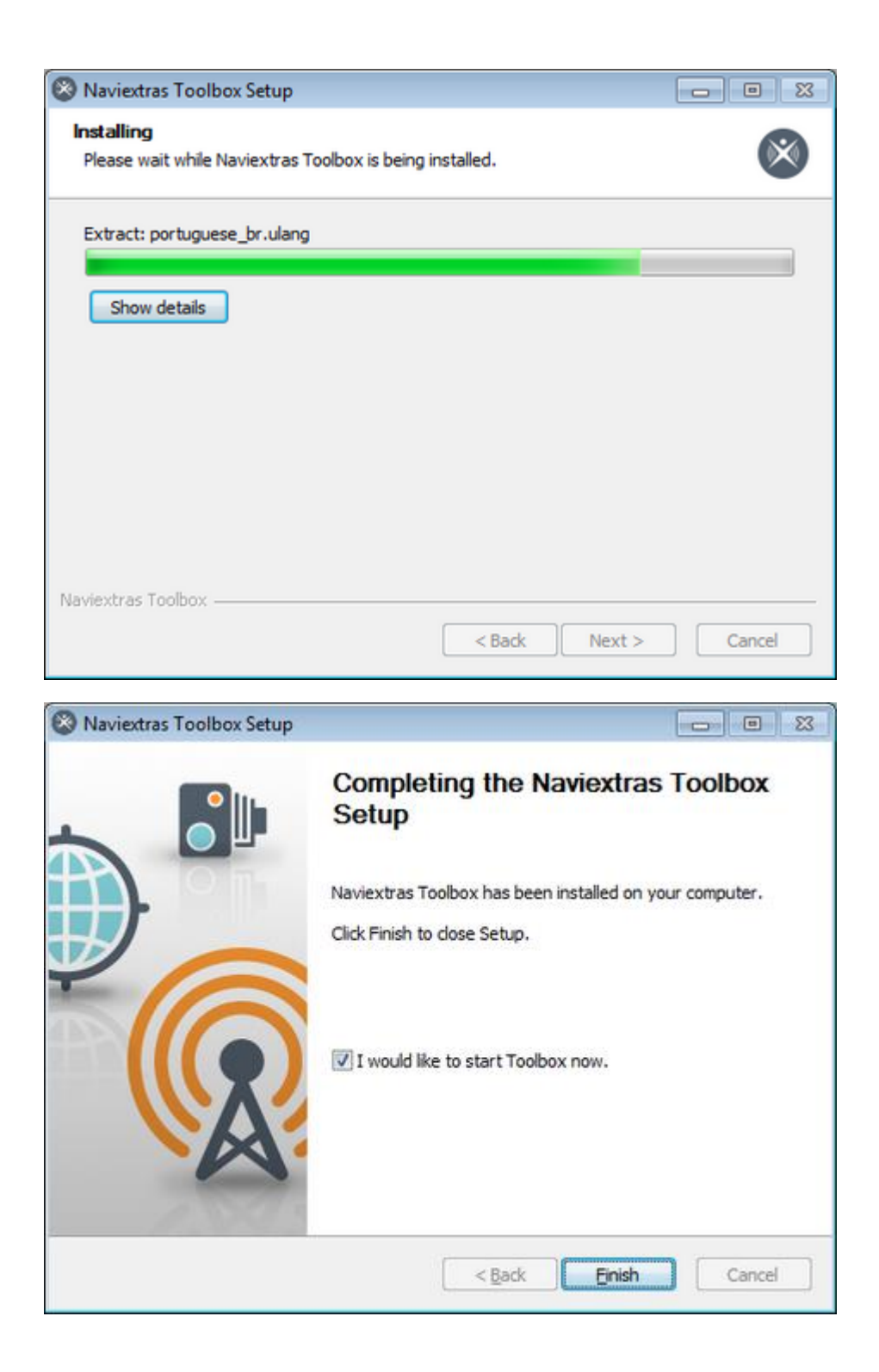

## <span id="page-2-0"></span>2. CREAR UNA HUELLA DACTILAR

**Para poder instalar actualizaciones de navegación, necesitará crear una "huella digital" de su sistema en una unidad USB. Para crear una "huella digital" siga los pasos que hay a continuación:**

0. Conecte la unidad USB, pulse el botón Inicio.

- 1. Seleccione menú "Ajustes".
- 2. Desplácese hacia abajo, seleccione "Información del sistema".
- 3. Desplácese hacia abajo, seleccione "Navegación".
- 4. Seleccione "Exportar para actualizar".
- 5. Seleccione la unidad USB conectada.
- 6. "Exportando datos. Espere..."
- 7. "Exportación finalizada".
- 8. Pulse Aceptar
- 9. Extraiga la unidad USB
- 10. Conectar la huella digital al PC

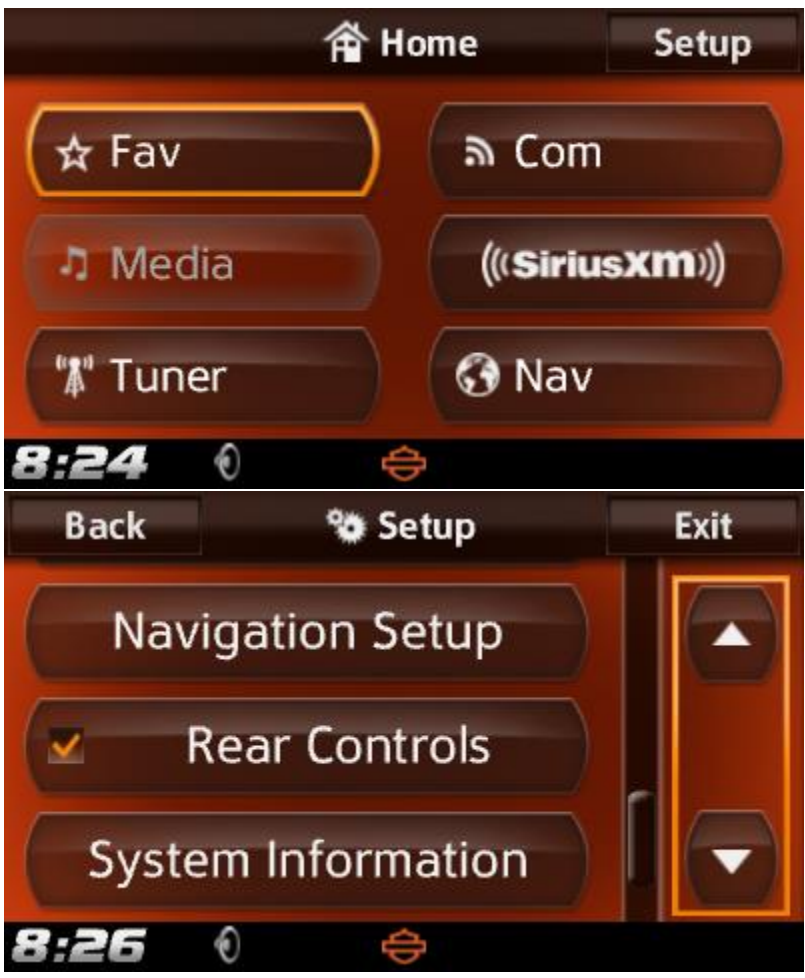

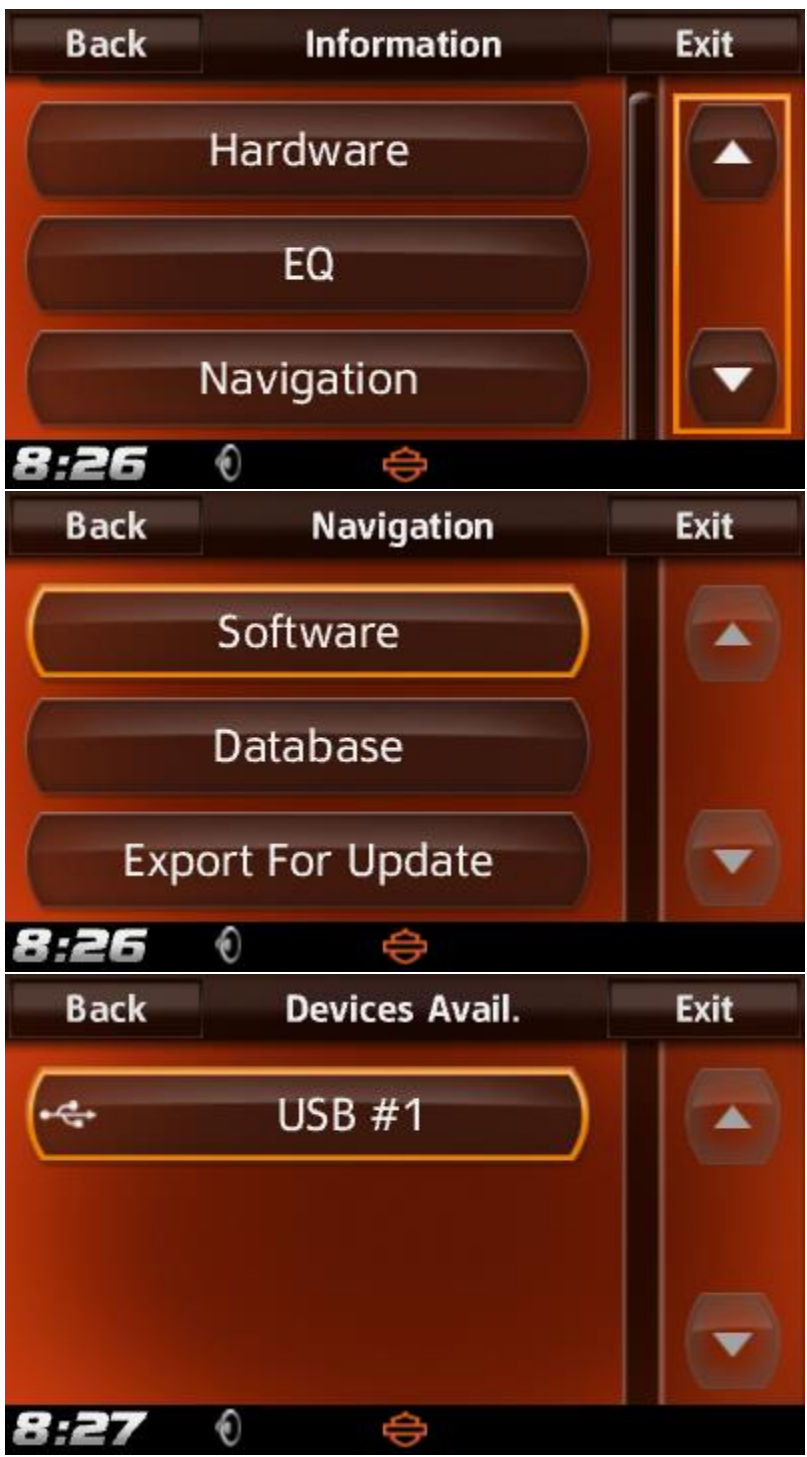

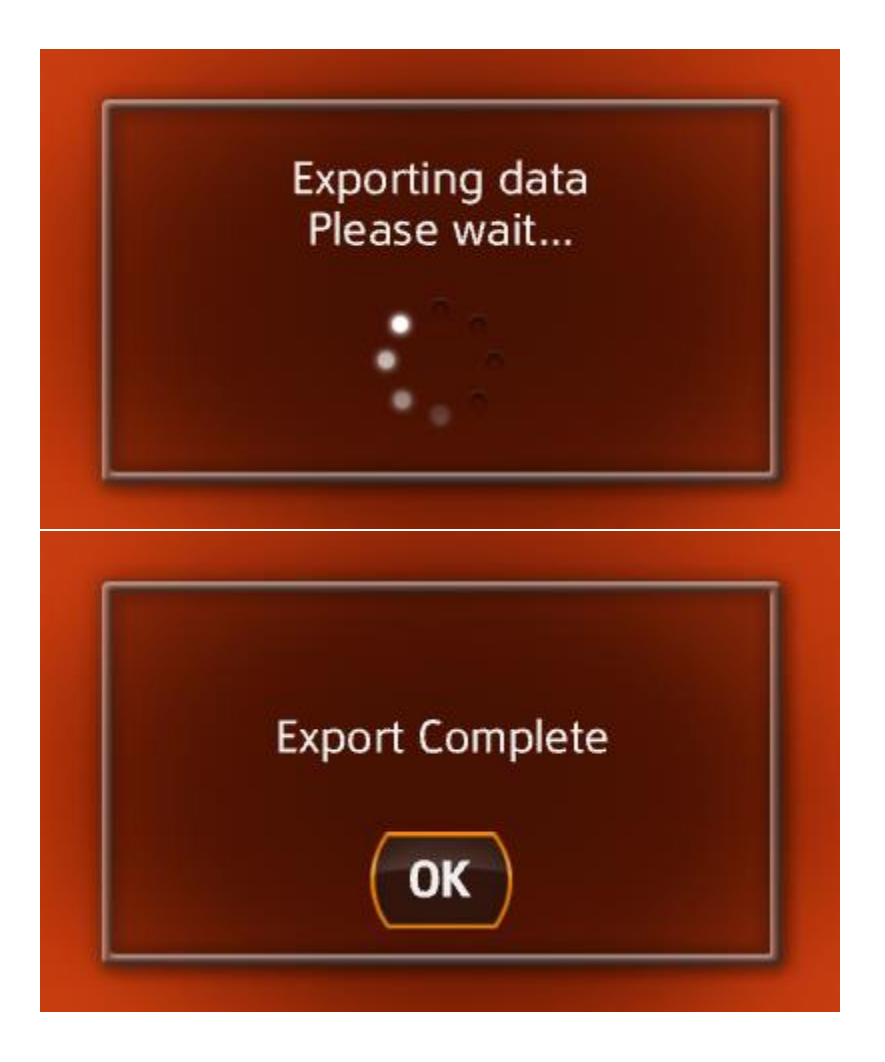

# <span id="page-5-0"></span>3. COMIENCE A UTILIZAR LA CAJA DE HERRAMIENTAS DE NAVIEXTRAS

Después de iniciar Naviextras Toolbox verá la página principal. La barra de herramientas de la parte superior de la página le informa de que no hay ningún dispositivo conectado.

#### **1. Conecte la unidad USB a su PC.**

Una vez conectado correctamente el dispositivo y Naviextras Toolbox cuando lo encuentre en la lista de dispositivos compatibles, aparecerá el nombre del dispositivo en la parte superior de la ventana de Toolbox.

Algunos dispositivos de navegación tienen la capacidad de recopilar estadísticas de uso estrictamente anónimas y registros de GPS. Los desarrolladores pueden utilizar estos registros para mejorar la calidad de los mapas y del software de navegación. Si su dispositivo puede recoger esta información, Naviextras Toolbox le pedirá que permita la carga de esa información para su procesamiento anónimo. Si no quiere que se le pregunte de nuevo, active la casilla de verificación "No mostrar en el futuro" (posteriormente podrá cambiar de idea desde la pantalla Ajustes).

#### **2. Asegúrese de que el PC está conectado a Internet.**

Es necesario tener una conexión a Internet para que Naviextras Toolbox pueda comprobar si existe alguna actualización disponible y, por supuesto, para descargarla posteriormente.

**3. Haga clic en el icono "Sesión sin iniciar" o en el botón Iniciar ses. para iniciar sesión con su nombre de usuario y su contraseña.**

Naviextras Toolbox y el sitio Harley-Davidson.naviextras.com funcionan de una manera integrada. Cuando usted compra una actualización o cualquier mapa adicional en el Harley-Davidson.naviextras.com sitio web, y después inicia sesión en Naviextras Toolbox, sabrá inmediatamente que usted tiene derechos de descarga y de licencia. Del mismo modo, si tiene derecho a una actualización gratuita, se mostrará en Naviextras Toolbox en cuanto inicie sesión.

Para iniciar sesión, haga clic en el icono "Sesión sin iniciar" en la barra de herramientas que se encuentra en la parte superior de la página, o haga clic en el botón Iniciar ses. de la pantalla principal de Naviextras Toolbox.

Una vez iniciada la sesión correctamente, aparecerá su nombre de usuario en la parte superior de todas las pantallas de Naviextras Toolbox.

#### **4. Descargue SyncTool a su unidad USB.**

Después de iniciar sesión, un mensaje emergente le informa de una actualización importante. Esta herramienta es esencial para la actualización de mapas o de cualquier otro contenido de su dispositivo de navegación. **Haga clic en Aceptar.**

**Una vez finalizada la descarga, haga clic de nuevo en Aceptar.**

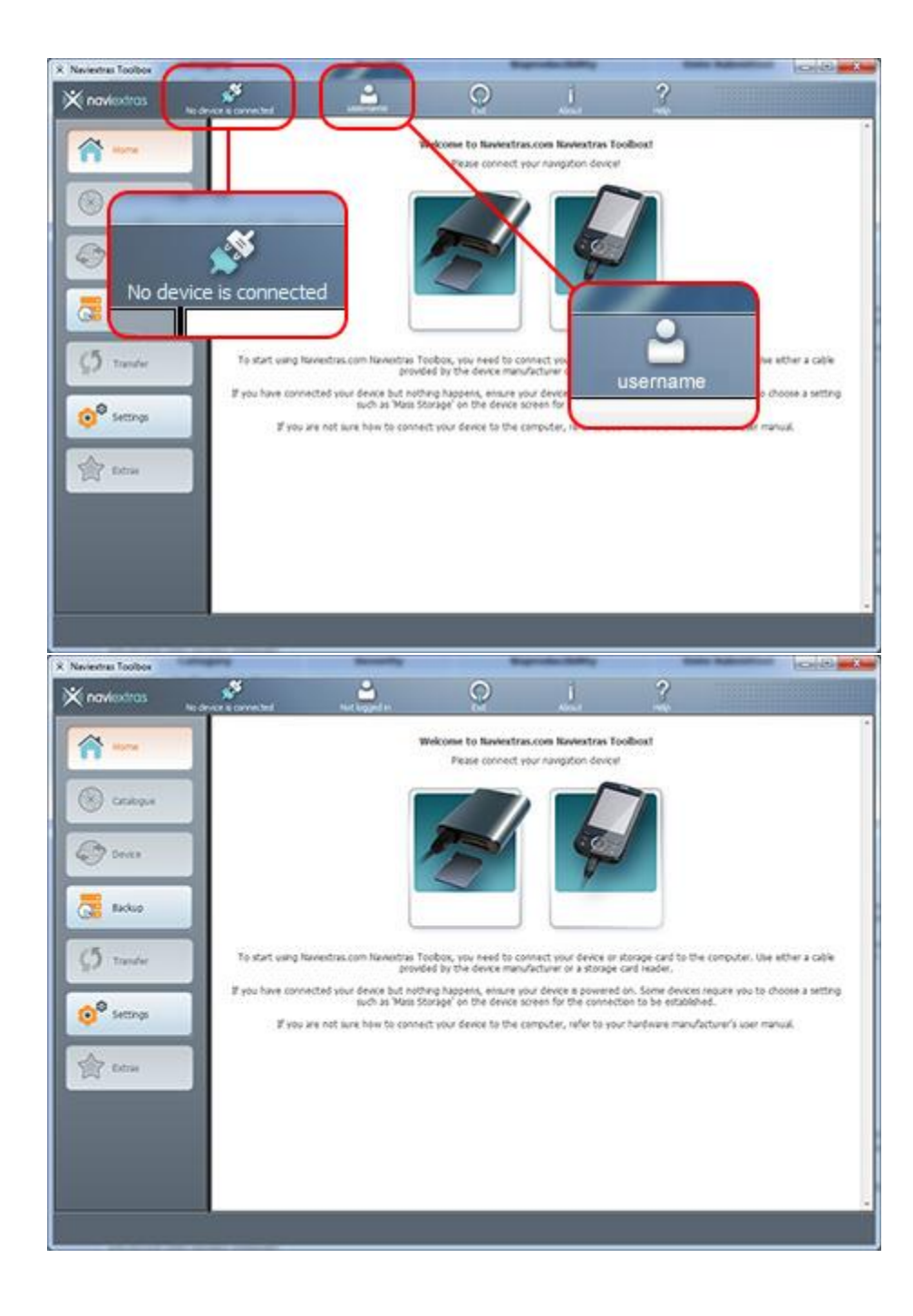

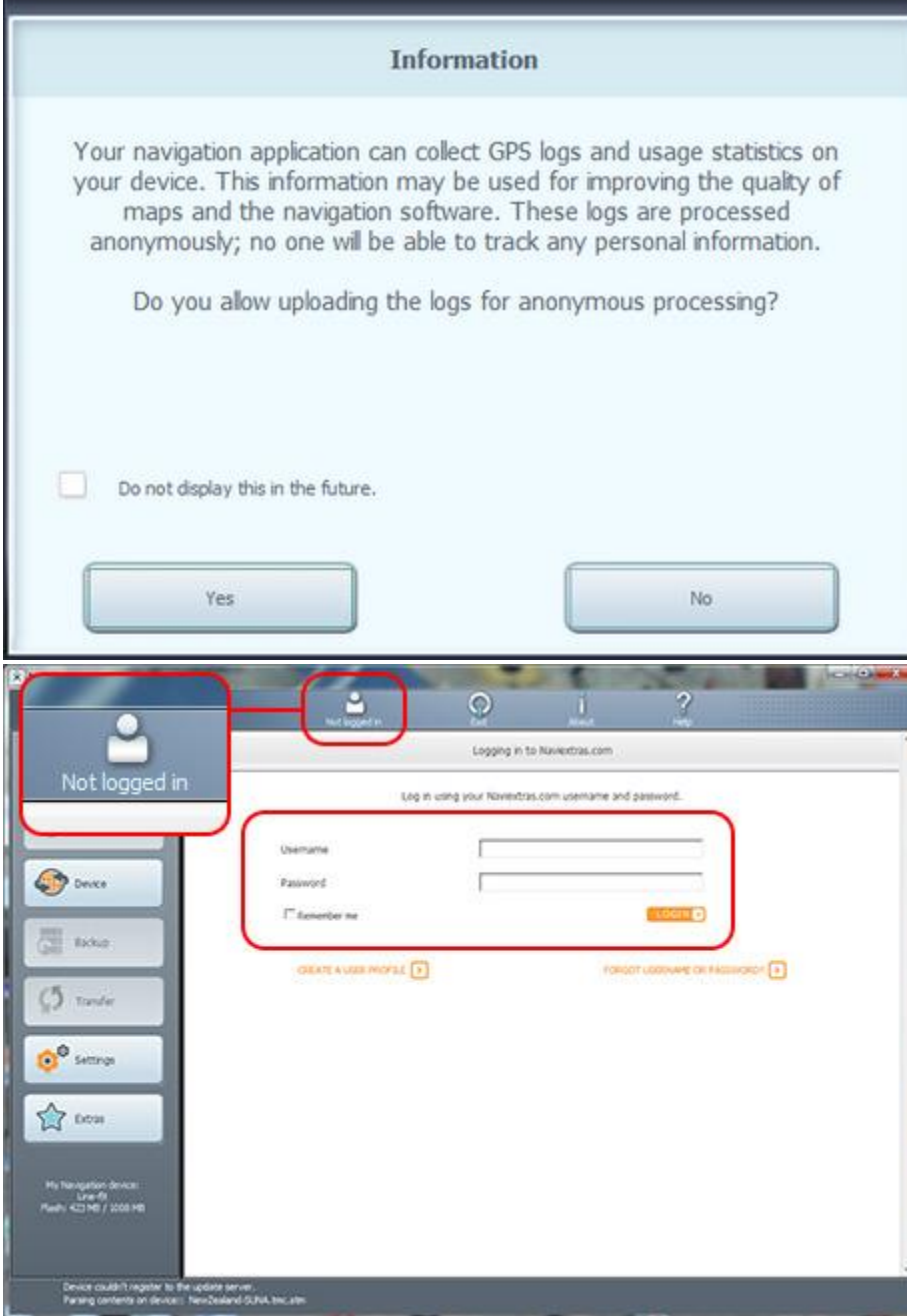

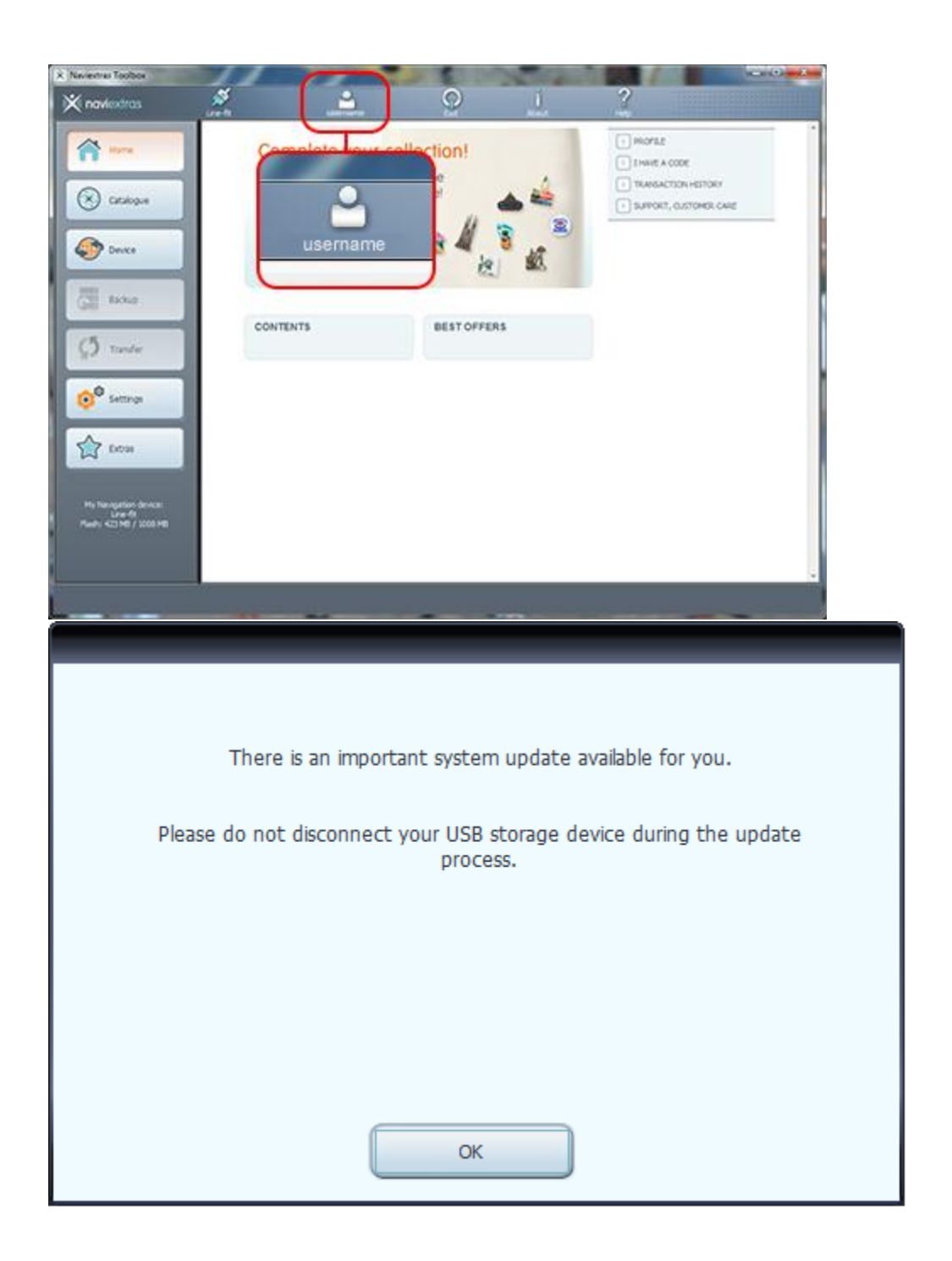

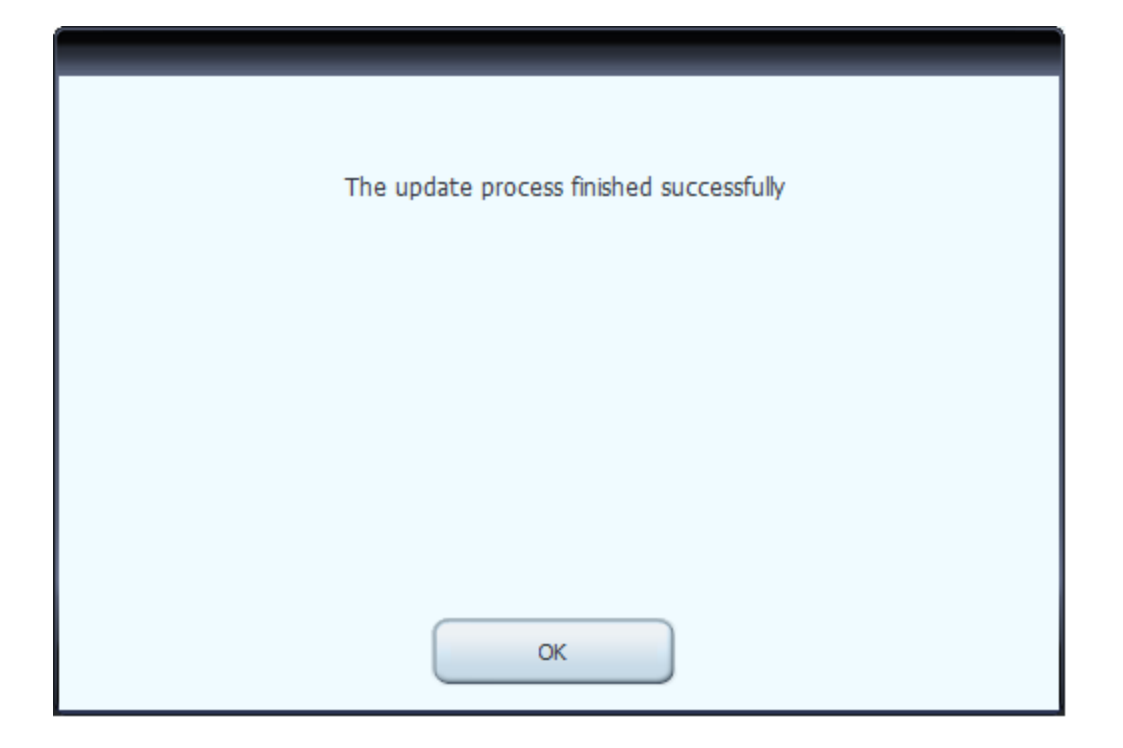

# <span id="page-10-0"></span>4. EXPLORAR Y SELECCIONAR ACTUALIZACIONES

Tras conectar correctamente su dispositivo e iniciar sesión, puede empezar a examinar las actualizaciones y los mapas adicionales de Naviextras Toolbox. Haga clic en el botón Catálogo de la barra de menús situado en la sección lateral izquierda.

Las actualizaciones y extras disponibles pueden filtrarse por zona geográfica o por tipo de contenido (mapa, lugar de interés en 3D, paquete en 3D, etc.) con los dos menús desplegables que se encuentran sobre la lista de actualizaciones disponibles. Si el contenido es de pago, se mostrará el precio y el icono del carro de la compra para ese elemento. Si está disponible una actualización gratuita, se mostrará el icono de una etiqueta de precio "gratis" en lugar del precio. Puede obtener más información sobre las actualizaciones haciendo clic en el icono azul (i).

Una vez completada la compra de una actualización, o tras añadir un artículo gratuito a su carro de la compra, este se añade a la cola de instalación, y el número de actualizaciones a la espera de instalación pasa a mostrarse en el botón *Actualizaciones*.

Haga clic en el botón *Actualizaciones* para continuar con la descarga e instalación de las actualizaciones.

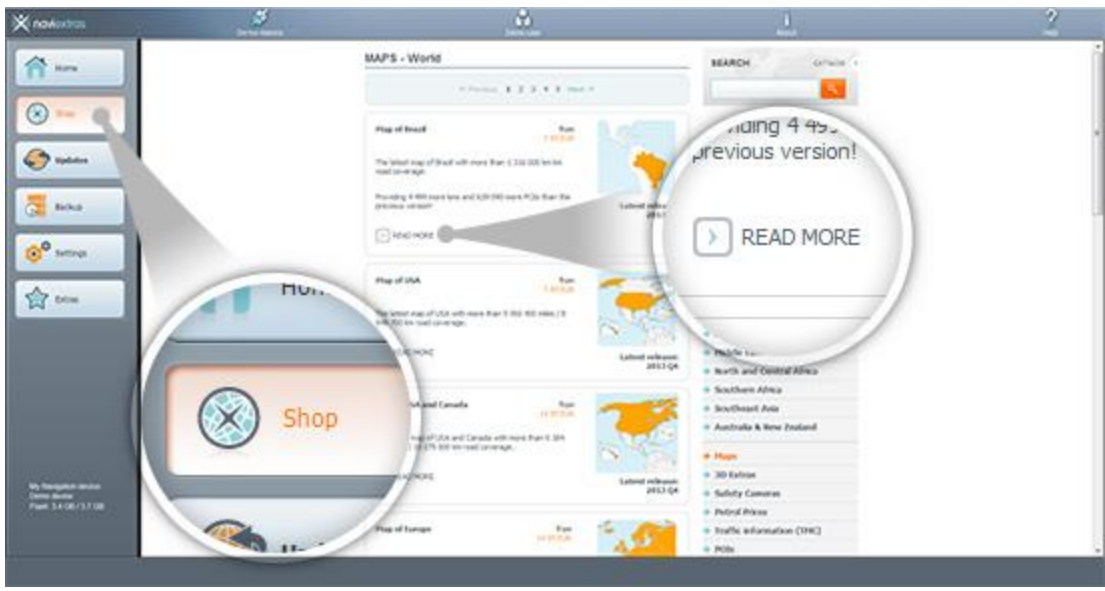

# <span id="page-11-0"></span>5. COMPRAR ACTUALIZACIONES Y EXTRAS

La adquisición de actualizaciones y extras es un proceso muy similar al de la compra en Harley-Davidson.naviextras.com, así que en esta guía se explicará principalmente las diferencias que existen.

- 1. Puede empezar a comprar haciendo clic en el icono de carro de la compra que aparece junto al artículo seleccionado.
- 2. Se abrirá una nueva ventana de Naviextras Toolbox, con una página similar a un sitio web en el que verá una descripción detallada de dicho artículo. Puede añadirlo al carro de la compra haciendo clic en el icono *Añadir a mi carro*, de la misma forma que lo haría en el portal.
- 3. Tras añadir el artículo al carro, verá el carro con un botón para poder iniciar el proceso de finalización de la compra. En ciertas ocasiones, existen determinados artículos recomendados que podrá adquirir a un precio especial si los compra junto con el contenido que ya tiene en su carro de la compra. Haga clic en *Añadir a mi carro* junto a cualquiera de estos artículos si desea aprovechar la oferta especial.

*Si desea adquirir también actualizaciones adicionales, basta con que cierre esta ventana y haga clic en el icono del carro de la compra de otro artículo, y a continuación haga clic en el botón Añadir a mi carro para añadir el siguiente artículo a su carro.*

4. Una vez incluidos todos los artículos en el carro, haga clic en el botón *Finalizar la compra* y realice el mismo proceso de finalización de compra que completaría en el sitio Harley-Davidson.naviextras.com.

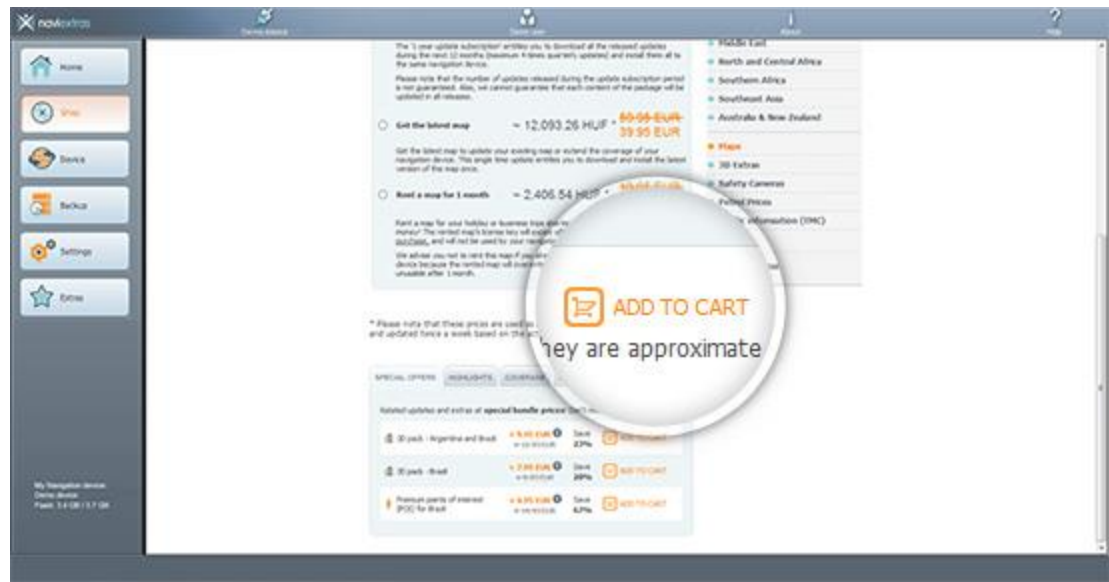

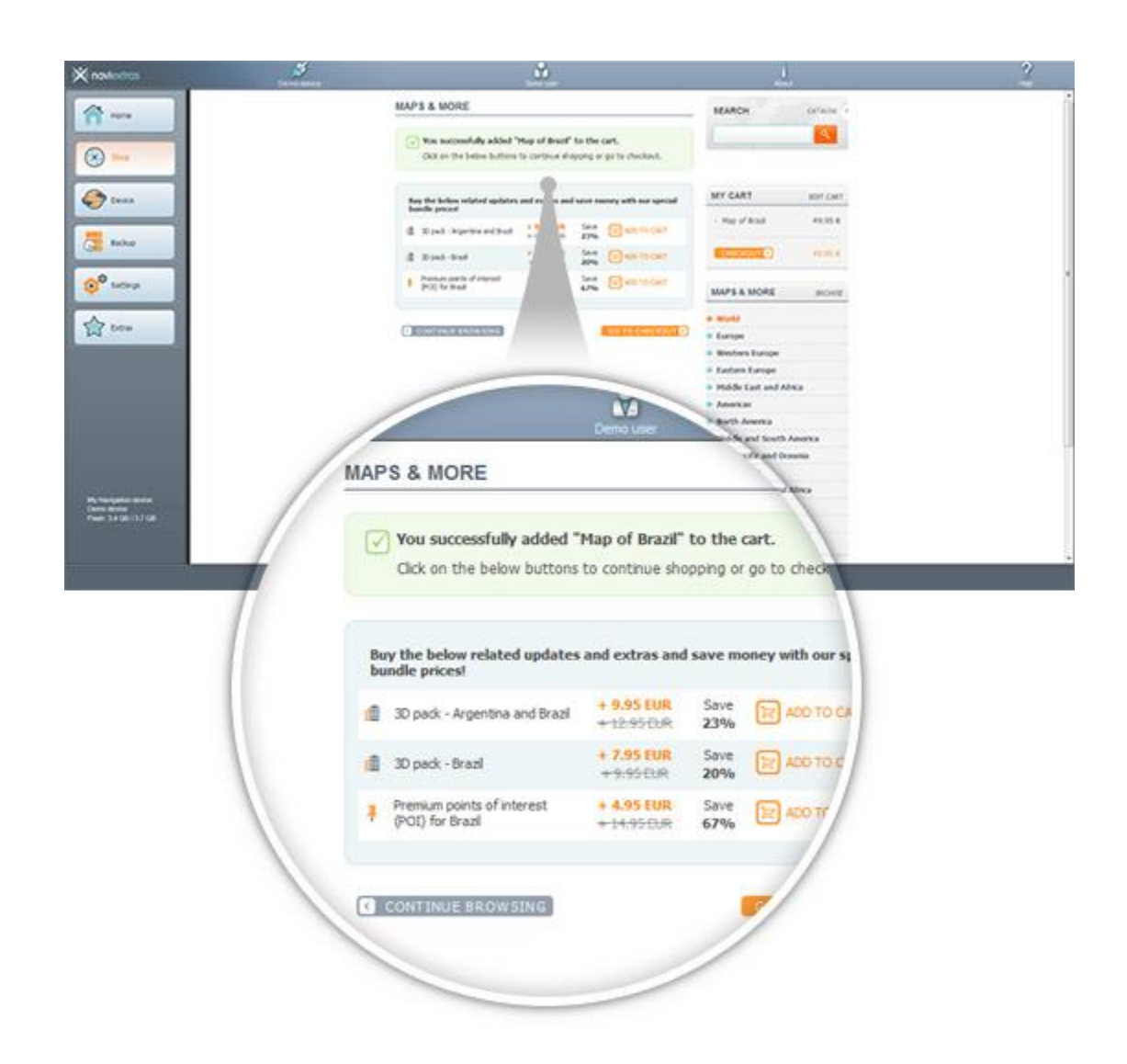

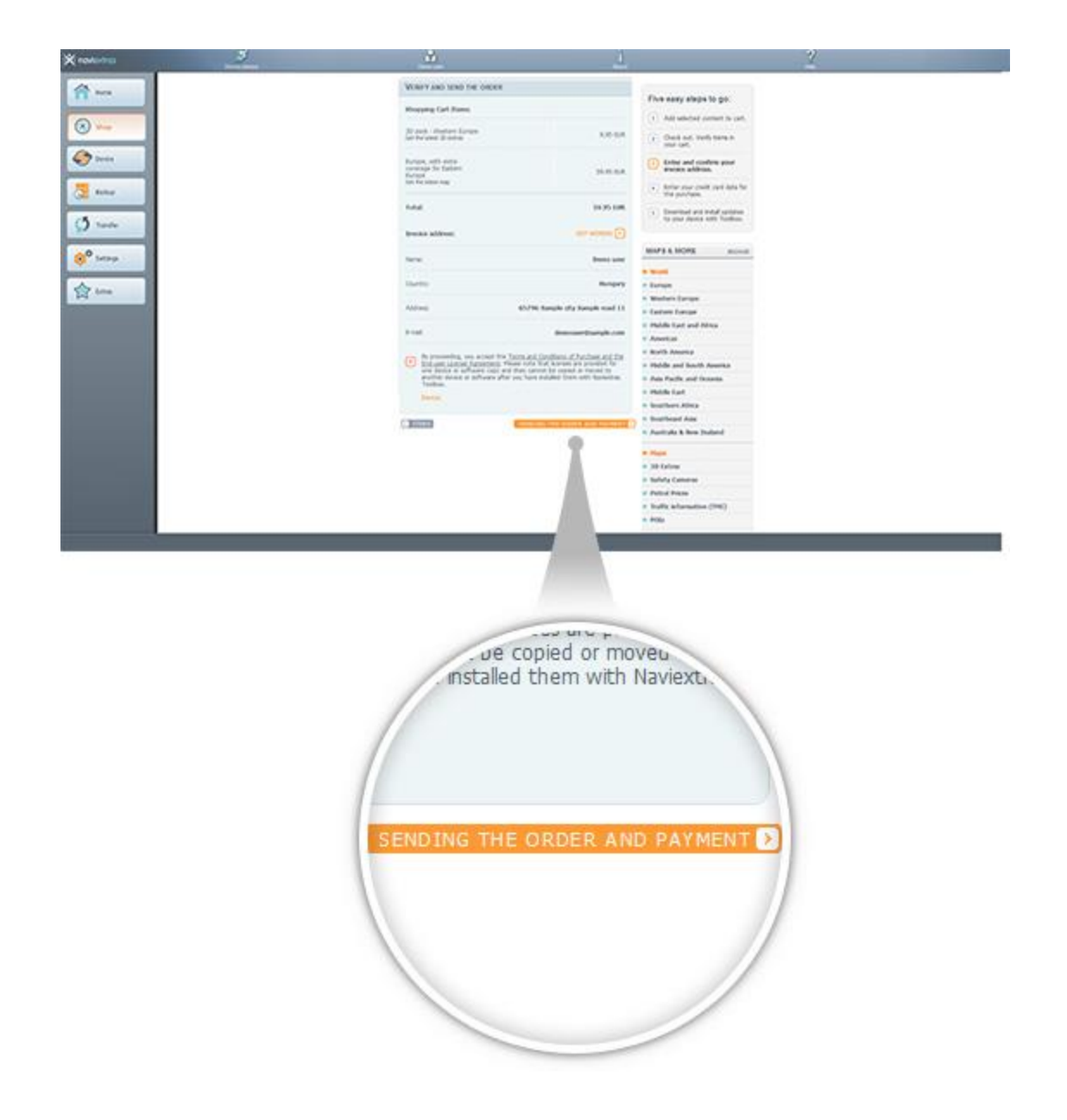

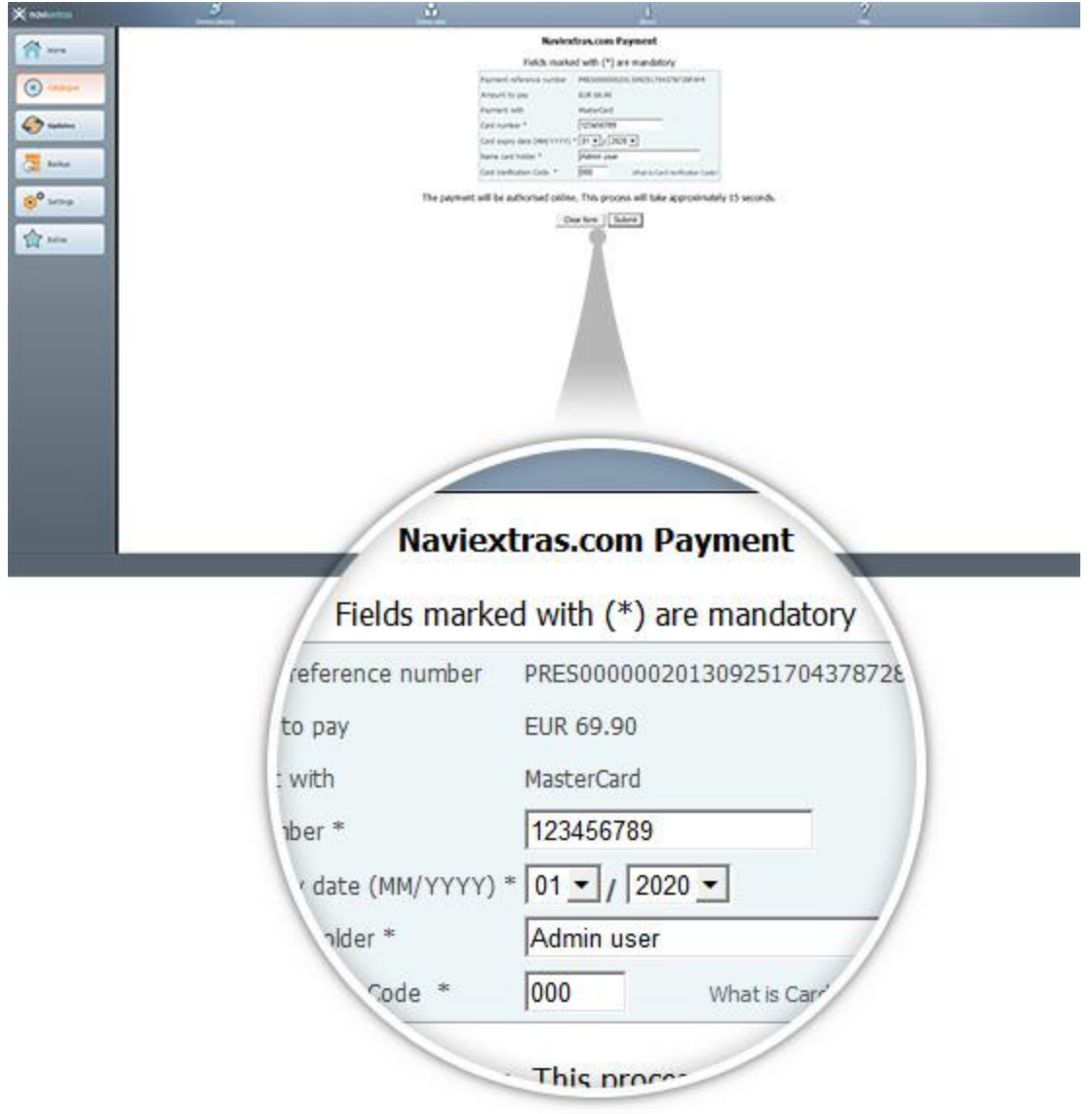

- <span id="page-14-0"></span>6. DESCARGAR E INSTALAR ACTUALIZACIONES DE MAPAS COMPRADAS O GRATUITAS **Si ha comprado actualizaciones de pago y/o ha añadido actualizaciones gratuitas a la cola de instalación, haga clic en el botón Actualizaciones de la barra de menús de la sección lateral izquierda. Este es el último paso que tendrá que completar para actualizar su dispositivo de navegación o su software.**
	- 1. El botón Actualizaciones abrirá una pantalla que muestra todas las actualizaciones disponibles, entre las que se incluyen:
		- elementos que ya ha comprado pero no ha instalado (actualizaciones o extras),
		- actualizaciones y extras gratuitos que ha añadido a la cola de instalación desde el Catálogo,

• actualizaciones gratuitas especiales (que por lo general son actualizaciones de pago, pero que el fabricante o el operador del sitio suministra de forma gratuita).

La lista muestra todas las actualizaciones disponibles por zona geográfica en una lista y en un mapa del mundo.

#### 2. **Instalación sencilla**

De forma predeterminada se seleccionan para su instalación todos los elementos que pertenecen a todas las zonas geográficas. Si prefiere omitir una zona geográfica, desactive la casilla de verificación que aparece al principio de la fila de la tabla.

Tras revisar la tabla, haga clic en *Instalar* en la parte inferior de la pantalla para iniciar el proceso de instalación.

Cuando haga clic en el botón *Instalar*, se le pedirá que realice una copia de seguridad. **Recomendamos encarecidamente realizar una copia de seguridad antes de descargar e instalar actualizaciones.** Si decide omitir la copia de seguridad, será por su propia cuenta y riesgo.

Tras crear la copia de seguridad, Naviextras Toolbox comenzará a descargar e instalar las actualizaciones seleccionadas. Una doble barra de estado le mostrará el curso del proceso: la barra de estado superior mostrará el porcentaje total del trabajo realizado, mientras que la que aparece en la sección inferior mostrará el porcentaje del archivo actual. Espere hasta que aparezca el mensaje que le indica que la operación ha finalizado.

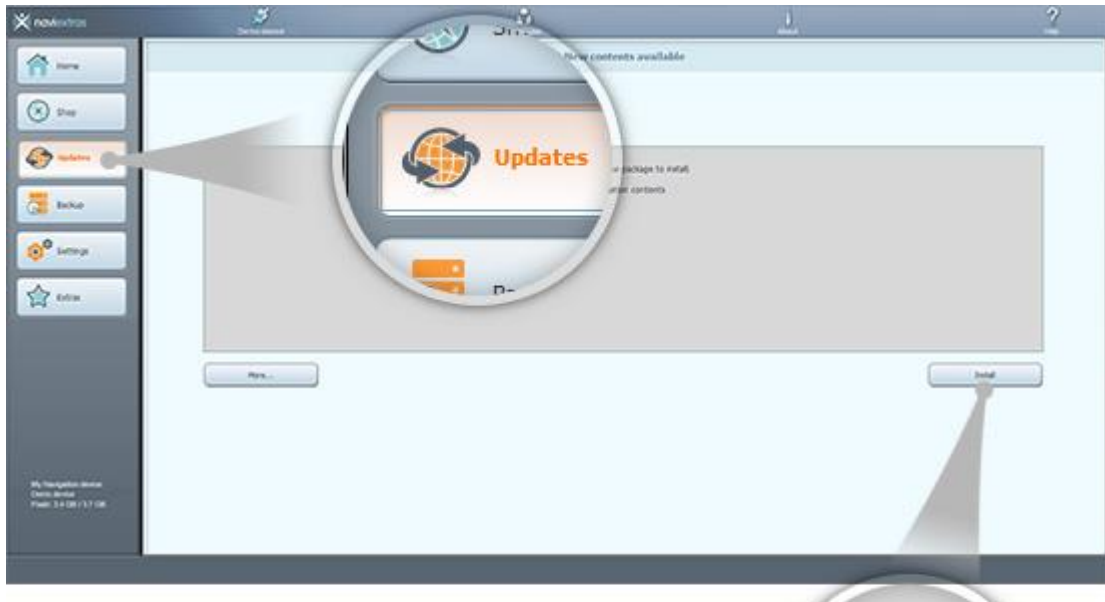

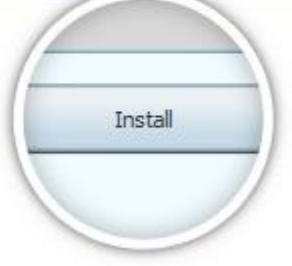

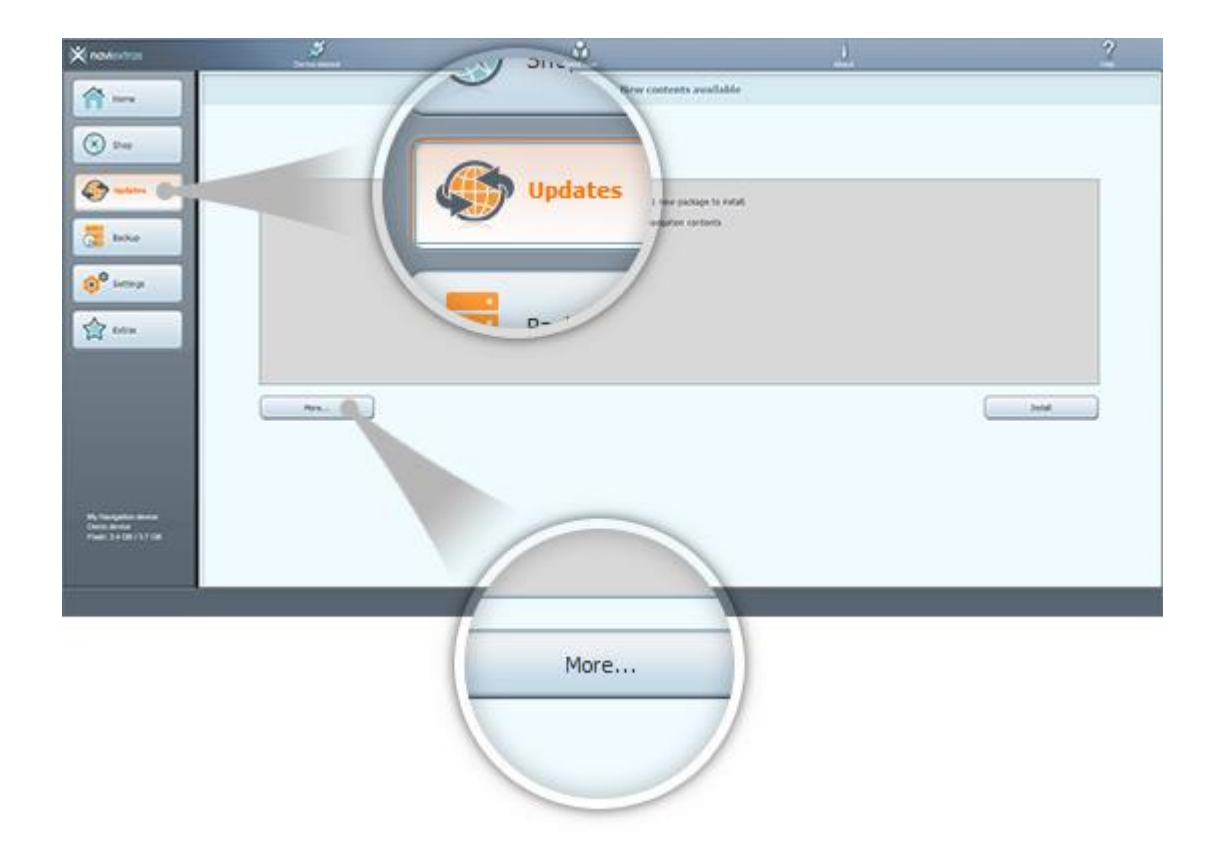

## <span id="page-17-0"></span>7. REEMPLAZO INTERCONTINENTAL

**Antes de descargar el paquete de la [página de sustitución intercontinental,](https://harley-davidson.naviextras.com/shop/portal/p2Show?theme=pageReplacement) asegúrese de que la unidad de memoria USB dispone de espacio libre suficiente. La instalación de un paquete de sustitución intercontinental es rápida y sencilla.**

Tras descargar el paquete, siga los pasos indicados a continuación:

- 1. Descomprima el paquete en su disco duro local
- 2. Copie el paquete descomprimido a la carpeta raíz de una unidad de memoria USB.
- 3. Conecte la unidad de memoria USB a la unidad principal.
- 4. Espere hasta que la unidad principal reconozca la unidad de memoria USB, y el proceso de sincronización comenzará en breve
- 5. Anote el código de solicitud mostrado en la unidad principal
- 6. Diríjase a la [página de canje de código,](https://harley-davidson.naviextras.com/shop/portal/p2jokercode) introduzca el código de solicitud
- 7. Siga el proceso de pago y efectúe el pago
- 8. Anote el código de activación mostrado
- 9. Introduzca el código de activación en la unidad principal

### <span id="page-17-1"></span>8. RESTAURACIÓN INTERCONTINENTAL

**Antes de descargar el paquete de la [página de restauración intercontinental,](https://harley-davidson.naviextras.com/shop/portal/p2Show?theme=pageRestore) asegúrese de que la unidad de memoria USB dispone de espacio libre suficiente. La instalación de un paquete de restauración intercontinental es rápida y sencilla.**

Tras descargar el paquete, siga los pasos indicados a continuación:

- 1. Descomprima el paquete en su disco duro local
- 2. Copie el paquete descomprimido a la carpeta raíz de una unidad de memoria USB
- 3. Conecte la unidad de memoria USB a la unidad principal
- 4. Espere hasta que la unidad principal reconozca la unidad de memoria USB, y el proceso de sincronización comenzará en breve
- 5. Anote el código de solicitud mostrado en la unidad principal
- 6. Diríjase a la [página de canje de código,](https://harley-davidson.naviextras.com/shop/portal/p2jokercode) introduzca el código de solicitud
- 7. Anote el código de activación mostrado
- 8. Introduzca el código de activación en la unidad principal